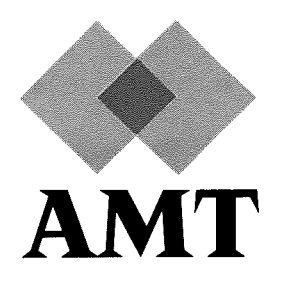

# DAP 500

# Installation Manual

## for

# Sun Systems

 $(man 011.02)$ 

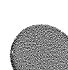

<sup>1</sup> March 1988

 $\mathcal{F} \in \mathcal{Z}(\mathbf{f}^{\text{c},\text{opt}}) \cap \mathcal{F}^{1,2}(\mathcal{F}^{\text{c},\text{opt}}(\mathcal{F}))$ 

 $\mathbb{Z}[\mathbf{k},\mathbf{k}]$  .

 $\label{eq:2.1} \begin{split} \mathcal{L}_{\text{max}}(\mathbf{r}) & = \mathcal{L}_{\text{max}}(\mathbf{r}) \mathbf{r}^{\text{max}}_{\text{max}}(\mathbf{r}) \\ & = \mathcal{L}_{\text{max}}(\mathbf{r}) \mathbf{r}^{\text{max}}_{\text{max}}(\mathbf{r}) \\ & = \mathcal{L}_{\text{max}}(\mathbf{r}) \mathbf{r}^{\text{max}}_{\text{max}}(\mathbf{r}) \mathbf{r}^{\text{max}}_{\text{max}}(\mathbf{r}) \mathbf{r}^{\text{max}}_{\text{max}}(\mathbf{r}) \mathbf{r}^{\text{$ 

 $\sim \Lambda^{-1}$ 

 $\label{eq:2.1} \frac{1}{\sqrt{2}}\int_{\mathbb{R}^3}\frac{1}{\sqrt{2}}\left(\frac{1}{\sqrt{2}}\int_{\mathbb{R}^3}\frac{1}{\sqrt{2}}\left(\frac{1}{\sqrt{2}}\int_{\mathbb{R}^3}\frac{1}{\sqrt{2}}\right)\frac{1}{\sqrt{2}}\right)\frac{1}{\sqrt{2}}\,d\mu.$ 

AMT endeavours to ensure that the information in this document is correct, but does not accept responsibility for any error or omission.

Any procedure described in this document for operating AMT equipment should be read and understood by the operator before the equipment is used. To ensure that AMT equipment functions without risk to safety or health, such procedures should be strictly observed by the operator.

The development of AMT products and services is continuous and published information may not be up to date. Any particular issue of a product may contain partonly of the facilities described in this document or may contain facilities not described here. It is important to check the current position with AMT.

Specifications and statements as to performance in this document are AMT estimates intended for general guidance. They may require adjustment in particular circumstances and are therefore not formal offers or undertakings.

Statements in this document are not part of a contract or program product licence save in so far as they are incorporated into a contract or licence by express reference. Issue of this document does not entitle the recipient to access to or use of the products described, and such access or use may be subject to separate contracts or licences.

Technical publication man011.02 First edition January 1988 Second edition <sup>1</sup> March 1988

© 1988 by Active Memory Technology

No part of this publication may be reproduced in any form without written permission from Active Memory Technology.

AMT will be pleased to receive readers' views on the contents, organisation, etc of this publication. Please make contact at either of the addresses below:

> Publications Manager Active Memory Technology Inc l68O2Aston St Suite 103 Irvine California, 92714, USA Tel: (714)261 8901

 $\label{eq:1} \frac{1}{2} \int_{\mathbb{R}^3} \frac{1}{\sqrt{2}} \, \mathrm{d} x \, \mathrm{d} y \, \mathrm{d} y$ 

**Preface** This manual describes how to install DAP 500 hardware and software.

> Chapters <sup>1</sup> to <sup>5</sup> describe how you should unpac<sup>k</sup> and install your OAR

Chapter <sup>6</sup> describes the normal use of the DAP.

Chapters <sup>7</sup> and <sup>8</sup> <sup>g</sup>ive brief details of three short example pro grams, and of the test software, all provided with the basic soft ware delivered with your DAP.

Chapter <sup>9</sup> <sup>g</sup>ives <sup>a</sup> description of the DAP control pane<sup>l</sup> and its various controls, and how to use them.

Chapter 10 describes what you have to do it you want to re configure your SUN-DAP system.

.

.

 $\sim$ 

**. 2000** 

### Table of Contents

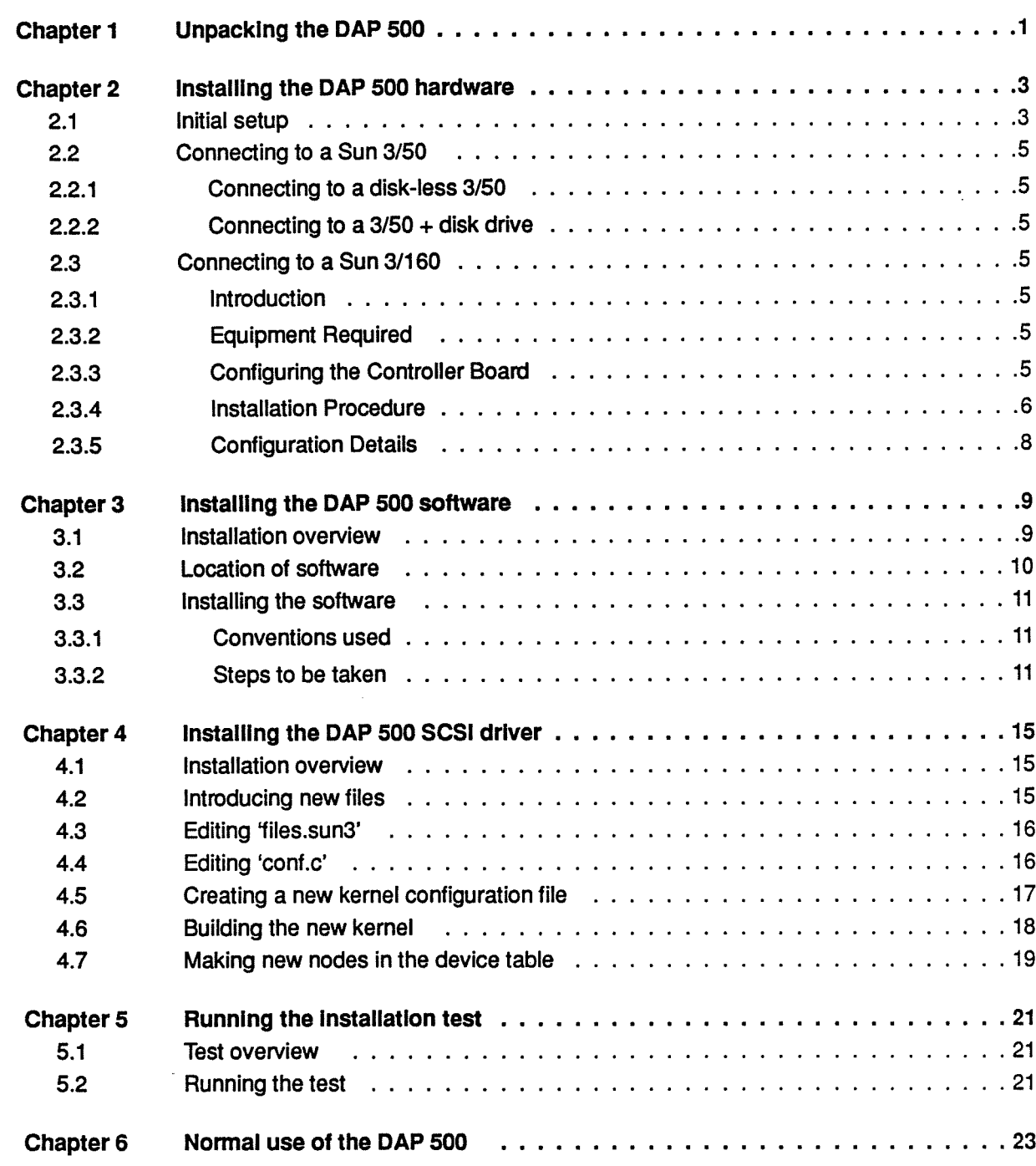

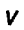

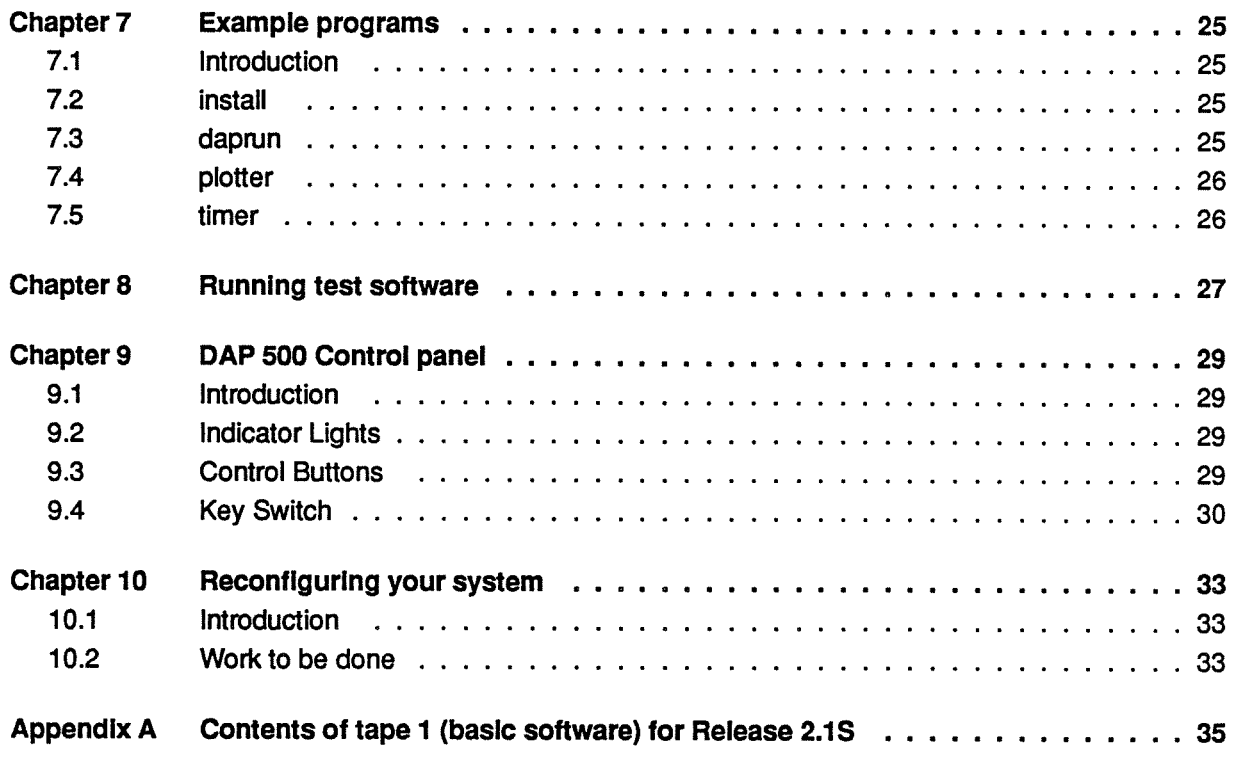

## Chapter 1 Unpacking the DAP 500

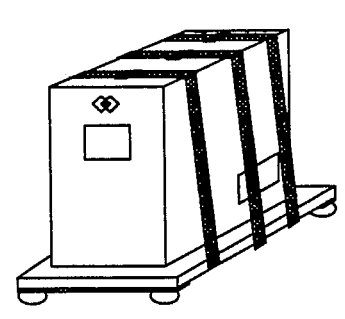

Figure 1.7: DAP 500, ready to be unpacked

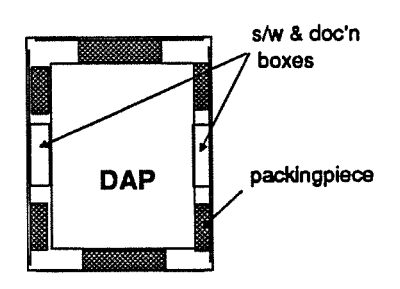

Figure 1.2: View into partially opened packing case

### **Important**

When your DAP <sup>500</sup> arrives, it should look like the <sup>p</sup>icture op posite. Inspect the package for obvious damage. 'Shockwatch' roug<sup>h</sup> handling indicators are fixed to two adjacent sides of the outer casing; neither indicator should show red.

If there are any signs of damage, or either indicator is showing red, do not unpac<sup>k</sup> the DAP 500, but let the carrier know as soon as possible. Ideally, sign the carriers' paper-work 'Re ceived damaged'; in any case let them know of any damage within 3 days.

Cut the <sup>3</sup> <sup>p</sup>lastic straps that hold the outer cardboard casing to the wooden pallet, slit the tape holding down the top of the cas ing, and open up the top of the casing.

Inside, you'll find <sup>a</sup> cardboard tray, holding the various cables and <sup>a</sup> see-through <sup>p</sup>lastic wallet containing the delivery paper work, and the key needed to operate the front pane<sup>l</sup> control switch on your DAP. Put the cables and wallet to one side, and lift out the tray. The inside of the casing should look like the <sup>p</sup>ic s/w & doc'n ture opposite.

boxes Sandwiched between the packing <sup>p</sup>ieces and the side of the DAP, you'll see boxes containing the documentation and the system software. Lift out the boxes, and the four packing <sup>p</sup>ieces, packingpiece then lift the outer casing clear of the DAP.

> Inspect the cables, and the boxes and their contents, and the outside of the DAP itself, for any signs of damage; if there are any, ge<sup>t</sup> in touch with the carriers as soon as possible. If the DAP appears to be damaged, don't procee<sup>d</sup> any further with its installation until the carriers have inspected the damage.

> Lift the DAP off its pallet, and <sup>p</sup>lace ft in <sup>a</sup> suitable operating po sition, ideally in its designed installation position.

> If the DAP has not been stored at room temperature before you unpac<sup>k</sup> it, allow at least four hours for the unit to acclimatise. If the unit has been stored at low temperatures, you may have to allow longer for any condensation to evaporate.

> You are now ready to connect up your DAP and ge<sup>t</sup> it working for you.

I

 $\overline{a}$ 

 $\bar{z}$ 

## Chapter 2 Installing the DAP 500 hardware

### 2.1 Initial setup

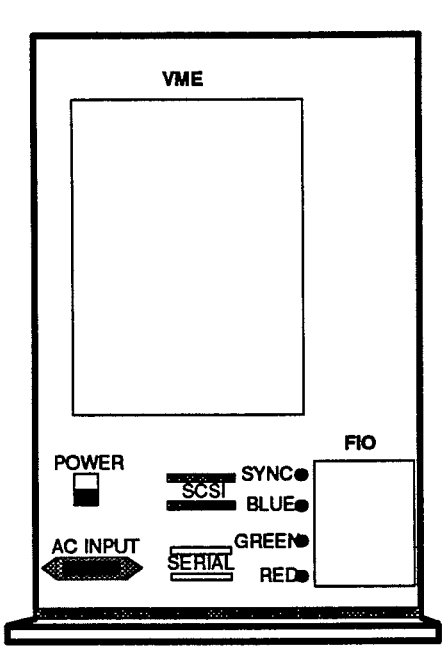

Figure 2.1: DAP 500 back panel

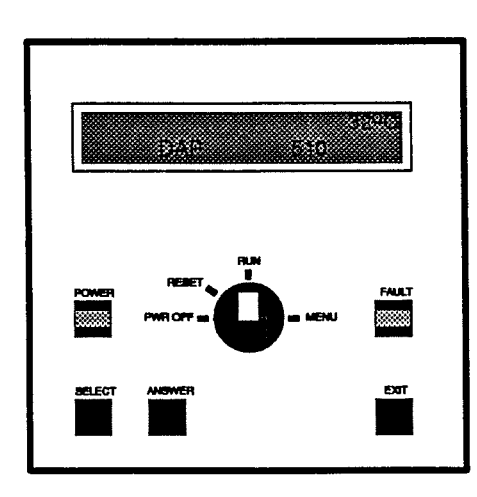

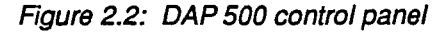

After unpacking the DAP, you should:

- Remove the rear cover from the cabinet.
- The cover is fixed with Velcro-type fasteners; it will come off with a tug; no tools are required. You can now see the DAP back-panel, which is shown in the diagram opposite
- Connect the <sup>A</sup> C power cable.

Plug the female end of the cable into the AC INPUT socket mounted under the POWER switch on the back panel

• Switch the DAP on from the back paneL

On the POWER switch, push in the part marked  $' \mid'$ , to switch your DAP on

• Switch the DAP on from the control paneL

When you unpacked the DAP, in the cardboard tray car rying the cables, there was a see-through plastic wallet in which there was a key. Insert the key into the switch on the DAP's control panel and turn the switch to RUN. (See figure 2.2 below)

The DAP will go through its internal power-on hardware self-tests, which take less than a minute to complete. If all is well, several messages will appear on the control panel display one after the other, ending with:

HCU SELFTEST COMPL

DAP SELF TESTS

TESTS IN PROGRESS

DAP SELF TESTS PASSED

This final PASSED message shows that all tests were suc cessfully completed

Turn the control panel key-switch to PWR OFF, and connect the DAP into your Sun system

Two connection options are available:

- $\star$  Connecting to a Sun 3/50 workstation
- \* Connecting to a Sun 3/160 server

Both connection options allow you to configure your Sun sys tem to enable the DAP to be accessed from any workstation on the network; your choice of option will depend on your local con ditions.

The following sections describe the two types of connection.

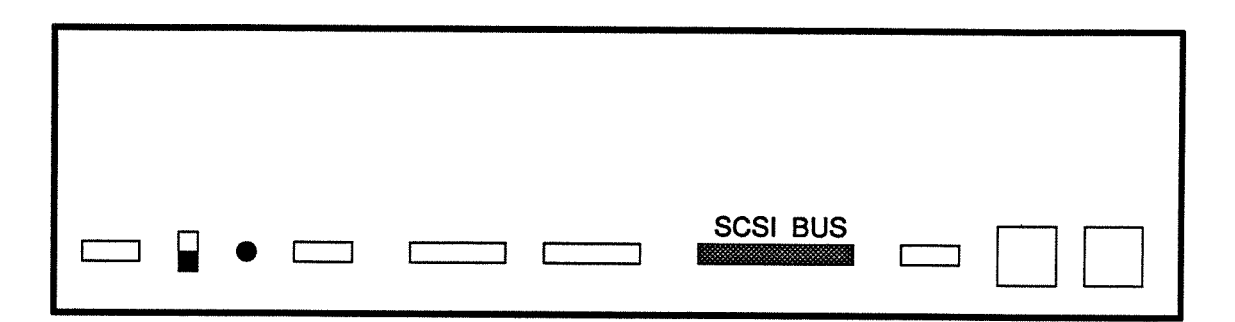

Figure 2.3: Rear view of <sup>a</sup> Sun 3/50 workstation

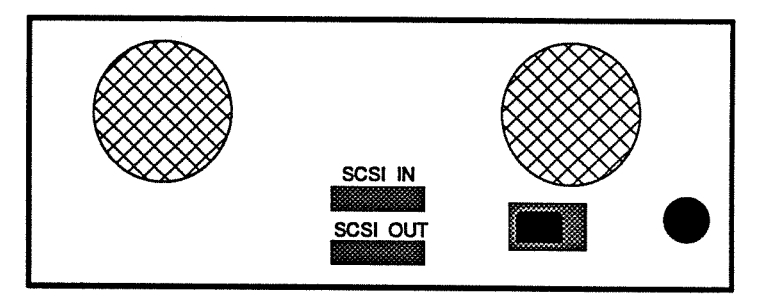

Figure 2.4: Rear view of a Sun SCSI 'shoe box' disk drive

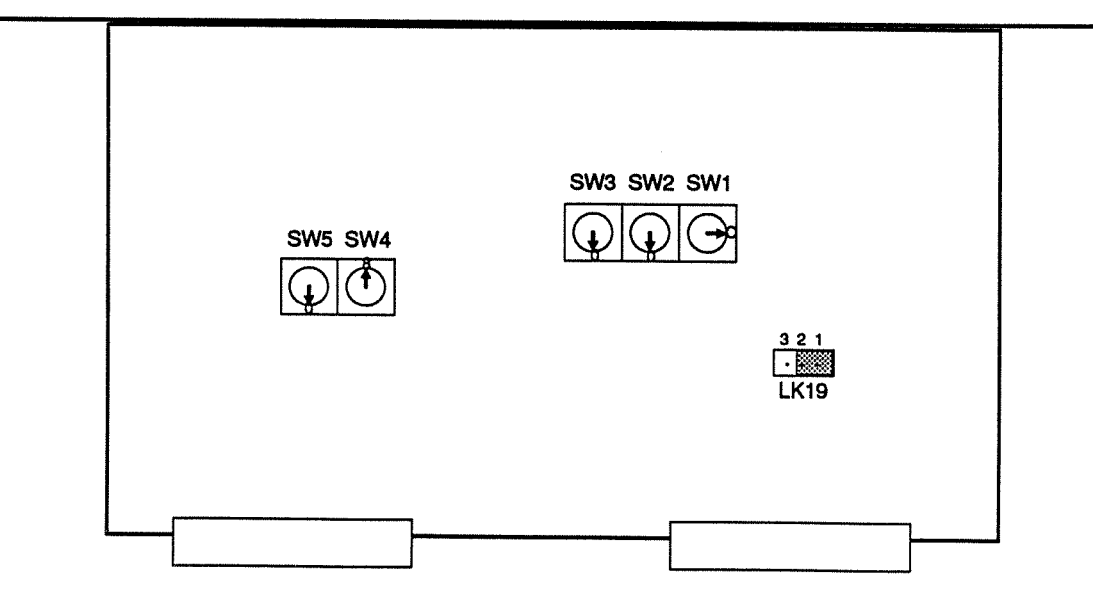

Figure 2.5: Setting switches and <sup>a</sup> link on the Plessey SCSI controller board

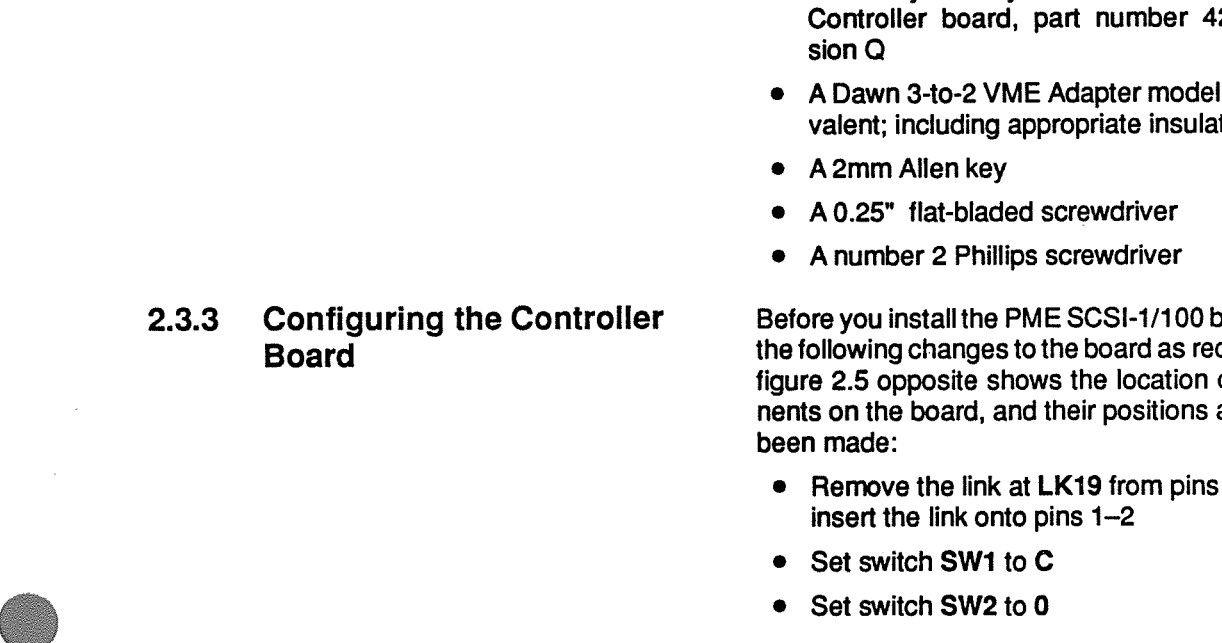

2.2 Connecting to a Sun 3/50 Connect either end of the SCSI cable supplied with your DAP to either of the two SCSI connectors at the rear of the DAP (see figure 2.1 on page 3).

> The connector on each end of the cable has two screws on it, to fasten the connector securely to the sockets on the equipment. Once you've <sup>p</sup>lugged the cable in at both ends, be sure to do up the screws on the connectors at each end.

2.2.1 Connecting to a disk-less If the Sun 3/50 has no SCSI peripherals attached, connect the 3/50 other end of the SCSI cable to the SCSI connector at the teat of the workstation (see figure 2.3 opposite).

2.2.2 Connecting to a 3/50 + disk If the 3/50 has a SCSI disk drive attached, disconnect the existdrive drive ing 3/50 - disk drive SCSI cable at the disk drive end (see figure 2.4 opposite), and connect the now-free end of the cable to the free SCSI socket on the DAP. Connect the other end of the cable you <sup>p</sup>lugged into the DAP <sup>a</sup> few minutes ago into either SCSI socket on the disk drive.

2.3 Connecting to <sup>a</sup> Sun 3/160

'P

2.3.1 Introduction This section describes how to install a Plessey Microsystems PME SCSI-1/100 Intelligent SCSI Controller board in a Sun 3/160 server. The PME board has a 2-connector VME interface; the 3/160 has <sup>a</sup> 3-connector VME backplane, so an adaptor board is required. The section also describes how to connect your DAP to the 3/160.

**2.3.2 Equipment Required Make sure that you have the following equipment before you** start work:

- A Plessey Microsystems PME SCSI-i /100 Intelligent SCSI 21/1/23622/100 Revi-
- SU 400/6U-2, or equiting strips

oard you have to make ceived from the factory; of the relevant compoafter the changes have

- 2-3 of the header and
- 

5

- Set switch SW3 to 0
- Set switch SW4 to 8
- **Set switch SW5 to 0**

2.3.4 Installation Procedure To install the SCSI controller:

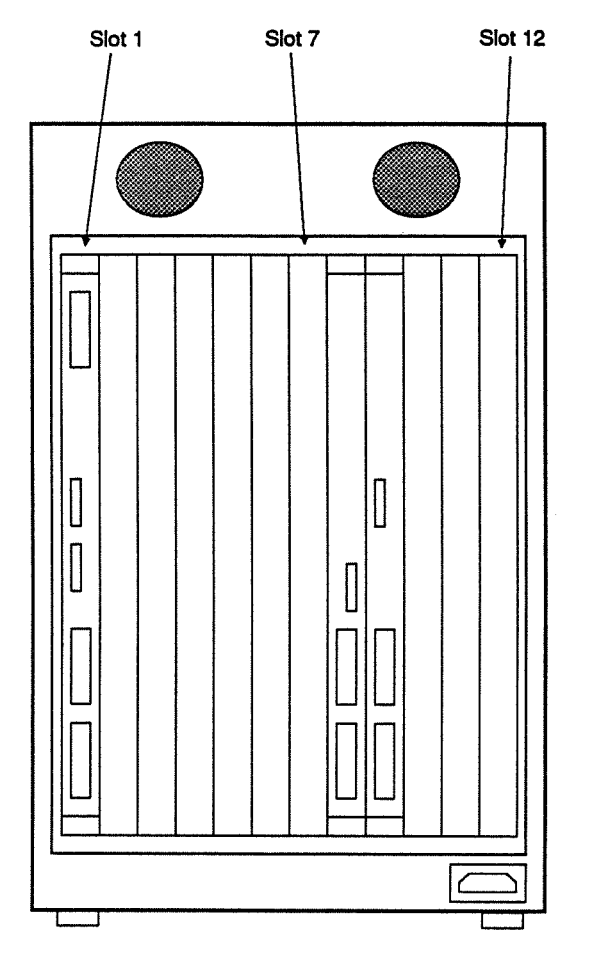

Figure 2.6: Back view of a 3/160, showing<br>VMEbus subrack

- 
- Wear an earthing strap on your wrist
- Remove the PME SCSI-1/100 board from its protective anti-static bag. Make sure that you have a Revision Q level controller board; a Revision P board will not work
- Unscrew the two board clamping plates on the 3-to-2 adap tor, and stick on each of their undersides one of the short adhesive insulating strips supplied with the adaptor. Push the SCSI controller board into the two 96-way sockets on the adaptor, and remount the screws and clamping plates onto the adaptor. Adjust the positions of the plates so that they do not touch any of the solder joints on the board, then tighten the screws.
- Shutdown the Sun 3/160 in an orderly manner
- Write-protect any external disks fitted
- Power down the 3/160
- Remove the power cable and all other cables attached to the back of the machine, make a careful note where each cable is attached, labelling the cables if necessary
- Make sure that you have plenty of room at the back of the 3/160. On the VMEbus subrack, select the first tree slot afterslot 7.

In the example in figure 2.6 in the margin, you'll notice that slots 1, 8 and 9 are used, so slot 10 is the first suitable free slot for that 3/160. Select the first suitable slot on your 31160, use the Allen key to undo the two retaining screws holding the slot's blanking plate, and remove the plate

- Slide the 3-to-2 adaptor and controller board into the empty slot. If the front panels or blanking plates of adjacent slots are not fitted with grounding fingers, then hook the long in sulating strips supplied with the adaptor onto the grounding fingers of the adaptor front panel and push the adaptor fully home
- Tighten up the screws holding top and bottom of the front panel of the newly-inserted adaptor to the 3/160 subrack frame
- At the front of the 3/160, carefully pull the cover panel away from the main body of the machine
- Remove the four washers and black Phillips screws hold ing the power supply unit to the frame of the machine
- Carefully pull the power suppy unit from the machine. The unit is hinged at the bottom, so swing it down from the top. The grounding fingers on the PSU box make it difficult to swing the PSU box away from the machine frame, so you

may need to prise the top of the box away from the 3/160 frame using the flat-bladed screwdriver

- On the now-exposed VMEbus backplane, identify which slot corresponds to the slot in which you inserted the PME SCSI-1/100 - although the VMEbus subrack isn't marked the VME backplane is marked. Double check your subrack count
- On the VME backplane, remove all five links Px 00 to Px 04 from the backplane, where  $x$  is the slot number of the slot in which you have just installed the PME SCSI-1/100 board (see figure 2.7 below)

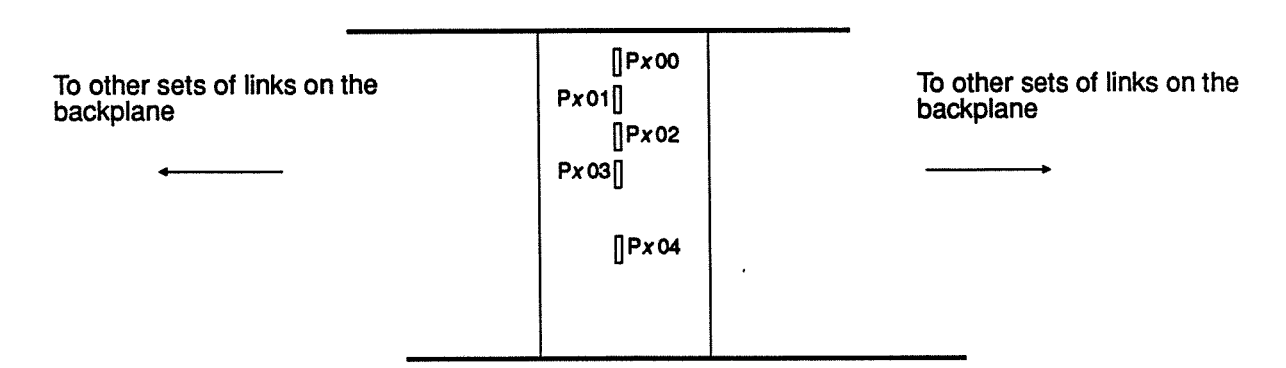

Figure 2.7: Daisy-chain links on the  $x^{th}$  position of the 3/160 VMEbus backplane

- Swing the power supply unit up again, being careful not to trap any wires, and replace the 4 washers and Phillips screws
- Replace the Sun 3/160 front panel
- Connect the SCSI cable from the DAP to the SCSI con nector on the front panel of the adaptor you've just install ed — the cable can be plugged in, either end of cable to either socket
- Reconnect the power and other cables to the back of the 3/160
- Power up the 3/160 and write enable any external disks

2.3.5 Configuration Details The switches you set earlier in the installation procedure configure the board to be in the vme32d16 address space at address 0x80c00000. The board bus request level is 3, hence the reason for removing the bus grant acknowledge daisy chain link for level 3 ( $Px$  03). Px 04 link corresponds to the interrupt acknowledge daisy chain.

> The other three links, Px 00 to Px 02, are removed to conform with 'good practice' —wire links on the Plessey board propogate the daisy-chained signals to any boards you might insert in the future in higher-numbered slots.

> Slots 1 to 6 on the VME subrack are reserved for Sun hardware. Slot 7 may be used but as it has extra features on the P2 con nector, the slot is best left for boards which require the features of this slot. The long insulating strips are required to prevent the grounding fingers on the 3-to-2 adaptor frame from shorting components on adjacent VME subrack slots.

> You are now ready to install the system software, covered in chapters 3 and 4.

## Chapter 3 Installing the DAP 500 software

3.1 Installation overview This chapter describes how to install the DAP 500 basic software, which is supplied on one tape (or cartridge). The contents of the tape are:

- Standard software:
	- The DAP Run-Time Support system
	- FORTRAN-PLUS language system and support libraries
	- DAP simulator
- Example programs
- Test software
- Device driver software
- Low-level graphics library

one basic system tape, plus All DAP systems are supplied with the basic system tape. If you<br>one or more optional tapes have ordered some of the optional software (such as the APAL have ordered some of the optional software (such as the APAL assembly system) you will have received one or more additional tapes. These may be installed at the same time as the basic system tape by following the instructions in this chapter, or at some later date by following the instructions in the release note accompanying the additional tape(s). In this manual, the basic tape is called tape 1.

> In order to install the software correctly you need to understand the functions of the different SUN machines that could be in volved in the process. Some or all of the following may be sy nonymous, depending on the configuration you are using:

- The *host* machine. This is the SUN which will be physically connected to the DAP
- The kernel machine. This is the SUN which 'owns' the UNIX kernel used by the host machine
- The *master* machine. This is the SUN which 'owns' the file systems /usr/lib and /usr/bin used by the host machine

effect of different If you are connecting the DAP to a stand-alone SUN, then that Sun system configurations SUN is the host, kernel and master machine.

> If you are connecting the DAP to a diskless SUN that is a client of a single server on a network, then that SUN is the host ma chine and the server is the master and kernel machine.

> Three distinct machines exist only if the SUN connected to the DAP (host) is a client of a slave-server (kernel), on a network with a master-server (*master*), and where kernel mounts /usr/lib and /usr/bin from master.

> You will need to be logged—on to different machines at different stages of the installation process, depending on which stage you are carrying out.

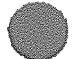

You carry out the installation by invoking <sup>a</sup> shell script, which must first be read in from tape 1. The script controls the instal lation of the remaining software on tape 1, and on any additional tapes. It also lets you specify the directories in which the soft ware is to reside, although suitable defaults have been specified in the script. To control the reading in of tape <sup>1</sup> you must be logged-on to the master machine.

### 3,2 Location of software When you come to install the software (covered in section 3.3)

you will be asked to choose <sup>a</sup> directory to hold the standard software. There is no requirement for DAP users or the software itself to write to this directory (though it must be in <sup>a</sup> file system mounted on the host machine), so you can locate it in <sup>a</sup> read-only file system if you want.

choose <sup>a</sup> directory to hold the stand- The shell script provides <sup>a</sup> default name for this directory of: ard software

### lusr/lib/dap

but you will be able to <sup>g</sup>ive it your own name when you are in stalling the sotware; the name standard is used throughout this manual (and referred to in the shell script) for whatever name this directory has.The installation script will create standard if it does not already exist.

If the default name is not used, <sup>a</sup> symbolic link from /usr/llb/dap to the actual location of standard will be created. In either case symbolic links to some of the new files will be created in lust/bin.

To make sure you install the software correctly, the installation script automatically deletes the directory /usr/lib/dap, and also files in /usr/bin whose names start with dap, before creating these links. Please get in touch with AMT before going any fur ther with the installation if you are unwilling to have this direc tory and these files deleted.

choose <sup>a</sup> directory to hold the ex- You must also choose <sup>a</sup> directory to hold example programs. Again this must be in a file system that is mounted on the host machine. Ideally all DAP users should have read and write ac cess to this directory, which is called dapexamples in the rest of this manual. You will be able to name the directory at instal lation time; its default name is:

### /usr/dapexamples

If you are installing DAP hardware, the test software will be placed in directory standard/test, the device driver software in standard/devdr, and the low-level graphics library in stand ard.

Any optional software will automatically be <sup>p</sup>laced in directory standard.

The location and size of the DAP software are as follows on the next page:

t

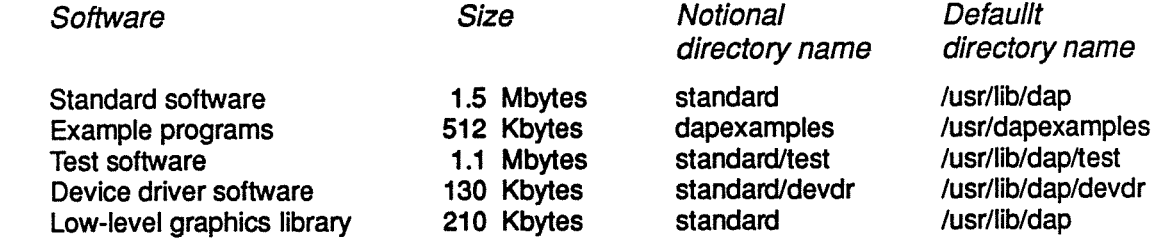

### 3.3 Installing the software

### 3.3.1 Conventions used In the detailed instructions which follow (and in other parts of this manual) the following names and conventions are used: italics is used for a name or something else whose actual 'value' will vary from installation to installation, as in host, kernel and so on below host represents the promp<sup>t</sup> on your host machine's screen kernel represents the promp<sup>t</sup> on your kernel machine's screen master represents the prompt on your master machine's screen /dev/rxxx represents the name of the local tape unit on your master machine, typically /dev/rst0 for a 1/4" SCSI cartridge drive, or /dev/rmt0 for a 9-track tape drive master<sup>8</sup> login root represents a command typed at the master machine in response to the *master%* prompt; in the instructions that follow, the machine promp<sup>t</sup> and what you have to type at the promp<sup>t</sup> will be printed on the same line. Are you installing DAP 500 hardware ?  $[y | n]$  : represents <sup>a</sup> message from the system software output on the screen. The message may or may not require <sup>a</sup> response from you. Commands or other text input at the keyboard is similarly repre sented. **3.3.2** Steps to be taken You must be logged in as the super-user ('root') on the master machine to carry out the installation. When you have logged in as root, you will see the prompt: mast er# The first job is to read the installation script into your current di rectory; you can delete the script when the installation is com plete.

Insert tape <sup>1</sup> into your master machine's local tape drive, and type at the prompt:

master# tar xvp<sup>f</sup> /dev/rxxx INSTALLDAP

where /dev/ rxxx is the name of the local tape drive.

Wait till the tape has been read in, and rewound, then type in:

master# INSTALLDAP

The script now prompts you with <sup>a</sup> series of questions, as fol lows:

Are you installing DAP500 hardware ?  $[y | n]$  :

If you answer 'y', the test software, device driver software and low-level graphics library will also be installed.

Do you wish to install the standard software in /usr/lib/dap ? [y | n] :

If you answer 'n' you will be prompted for your chosen name for the directory called standard in this manual:

Please <sup>g</sup>ive the full hierarchic name of the directory you wish to use: Enter the name you want to use for the directory.

Do you wish to install the example programs in /usr/dapexamples ?  $[y \mid n]$  : If you answer 'n' you will be prompted for your chosen name for the directory called dapexamples in this manual:

Please <sup>g</sup>ive the full hierarchic name of the directory you wish to use:

Enter the name you want to use for the directory.

Please give the name of the tape device eg st0 or mt0:

Enter the name of your master machine's local tape unit — the xxx part of /dev/rxxx referred to earlier. Notice that the system does not offer you <sup>a</sup> default for the tape unit's name.

During the next part of the installation process one or more of the following messages will come up on the screen:

Installing standard software

Installing example programs

Installing test software

Installing device driver software

Installing low-level graphics library

The installation of the basic DAP <sup>500</sup> software is complete

Once the tape has been rewound you can remove it from the tape drive.

The script now <sup>g</sup>ives you the chance to install any optional AMT software. The following sequence will end if you reply 'n' to the following question:

Do you have any more AMT software to install ?  $[y | n]$  :

If you reply 'y' you will be prompted to insert another tape:

Insert the next tape and type <return> when ready

Wait for the tape to be read in and rewound before pressing the Return key. When you do press Return, you return to:

Do you have any more AMT software to install ?  $[y | n]$  :

When you have read in all your additional tapes, and have answered 'n' to the above screen question, if you are installing DAP 500 hardware, you will see the following messages:

You should now install the DAP device driver as described in the manual

Then perform the installation test

You should read chapter 4 'Installing the DAP 500 SCSI driver' and chapter 5 'Running the installation test'.

If you are not installing DAP 500 hardware you will see the fol lowing message:

Now perform the installation test

Chapter 5 covers 'Running the installation test'.

 $\mathcal{A}^{\mathcal{A}}$ 

## Chapter 4 Installing the DAP 500 SCSI driver

4.1 Installation overview This chapter describes how to install the kernel level driver software for the DAP 500 SCSI interface. You must first build the new kernel on the kernel machine, and then create new nodes in the device table of the host machine (see chapter 3 for the meaning of these terms).

Installation depends on the The exact form of the installation process depends on the type<br>details of your Sun system of the host machine. Two types are considered here: of the host machine. Two types are considered here:

- SUN 3/50 workstation
- SUN 3/160 server

If you are installing your DAP on <sup>a</sup> 3/160, you should already have installed additional hardware in the SUN's VMEbus back <sup>p</sup>lane, as described in chapter 2.

Some of the files normally resident on the kernel machine are replaced with new versions as par<sup>t</sup> of the installation process, and the original versions are saved in files with the suffx '.old' added to their name. The files possibly affected in this way are:

/usr/sys/sundev/ Sc conf.c scsl.h /usr/include/sundev/ scsl.h /usr/sys/OBJ/ sc.o sd.o sl.o st.o /usr/sys/conf/ files.sun3 /usr/sys/sun/ conf.c

The installation method is now described in detail. You must first log in as the super-user ('root') on the kernel machine; having logged in, you will see the prompt:

kernel#

4.2 Introducing new files You introduce the new files into the system directories by invoking either of the files:

- COMMANDS5O
- COMMANDSJ6O

both of which are stored in /usr/lib/dap/devr.

So, at the kernel # prompt you type: kernel# cd /usr/lib/dap/devdr If your host is <sup>a</sup> SUN 3/50, you then type: kernel# COMMANDS5O or if your host is <sup>a</sup> SUN 3/160, type: kernel\* COMMANDS16O 4.3 Editing 'files.sun3' Save the original form of /usr/sys/conf/files.sun3, and then edit <sup>a</sup> new version, by typing at the prompt: kernel# cd /usr/sys/conf kernel# cp files.sun3 files.sun3.old kernel# chmod +w files.sun3 Then call your favourite editor to change flles.sun3. The purpose of the edit is to incorporate two additional lines, they are: sundev/dap.c optional dap device-driver sundev/pmes.c optional pmes device-driver and for ease of editing they are provided for you to use it you want, in the file: /usr/llb/dap/devdr/lncludel The placing is not critical but it is convenient to insert them after all the other lines starting 'sundev/'. 4.4 Editing 'conf.c' Save the original form of /usr/sys/sun/conf.c and then produce <sup>a</sup> new version by typing at the prompts: kernel# cd /usr/sys/sun kernel# cp conf.c conf.c,.old  $k$ ernel# chmod +w conf.c Then call your favourite editor to change conf.c. The purpose of the edit is to incorporate two additional sections of code. The first section is: #include "dap.h" #if NDAP <sup>&</sup>gt; 0 extern int dapopen(), dapclose(), dapread(), dapwrite(), dapioctl(), dapselect(); #else #define dapopen nodev #define dapclose nodev #define dapread nodev #define dapwrite nodev #define dapiocti nodev #define dapeelect nodev #endif This <sup>p</sup>iece of code must be <sup>p</sup>laced just before the start of the

definition of cdevsw[]. The code sequence is provided in the file /usr/lib/dap/devdr/lnclude2

 $\ddot{\phantom{0}}$ 

The second code section is:

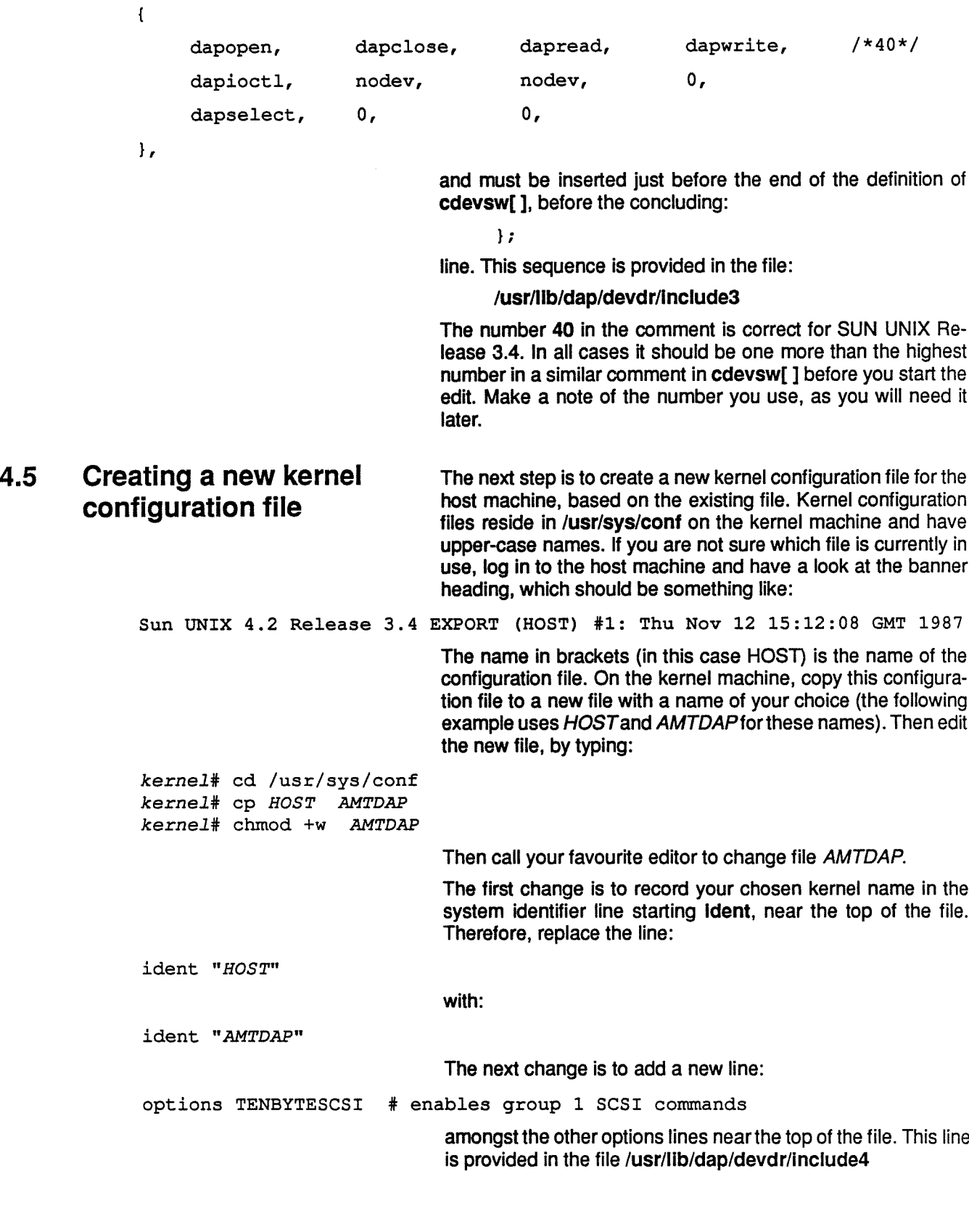

The final change is to add <sup>a</sup> new section; its contents depend on the type of host machine.

new section for <sup>a</sup> 3/50 On <sup>a</sup> SUN 3/50 the new section is: # Definitions for DAP at SCSI ID 3 device dap0 at si0 drive 24 flags 3 device dapl at si0 drive 25 flags 3 device dap2 at si0 drive 26 flags 3 device dap3 at si0 drive 27 flags 3 device dap4 at si0 drive 28 flags 3 and it may be placed anywhere in the existing file after the line starting with: controller si0 ... If you cannot find such <sup>a</sup> line, it may be that your current con figuration file is based on the SUN—supplied file ND5O for diskless clients. In this case the line starting with: controller si0 ... should be copied from the SUN—supplied file SDST5O You will find this new sequence in the file: /usrlllb/dap/devdr/lnclude55o new section for a 3/160 On a SUN 3/160 the new section is: # Install SCSI controller PME SCSI—l/lOO controller pmes0 at vme32d16 ? csr 0x80c00000 priority 2 vector pmesinta OxdO pmesintb Oxdl pmesintc Oxd2 pmesintd Oxd3 pmesinte Oxd4 pmesintf Oxd5 pmesintg Oxd6 pmesinth Oxd7 pmesinti Oxd8 pmesintj Oxd9 pmesintk Oxda pmesintl Oxdb pmesintm Oxdc pmesintn Oxdd pmesinto Oxde pmesintp Oxdf # Definitions for DAP at SCSI ID 3 device dap0 at pmes0 drive 24 flags 3 device dapl at pmes0 drive 25 flags 3 device dap2 at pmes0 drive 26 flags 3 device dap3 at pmes0 drive 27 flags 3 device dap4 at pmes0 drive 28 flags 3 and ft may be <sup>p</sup>laced anywhere after the last line starting with: controller vme32d16 ... You can find this sequence for the 3/160 in the file: /usr/lib/dap/devdr/lnclude5l 60 4.6 Building the new kernel You build a new kernel in the usual manner, by typing at the kernel# prompt, using the name you chose when you created the new kernel configuration file: kernel\* /etc/config AMTDAP

The machine responds by outputting:

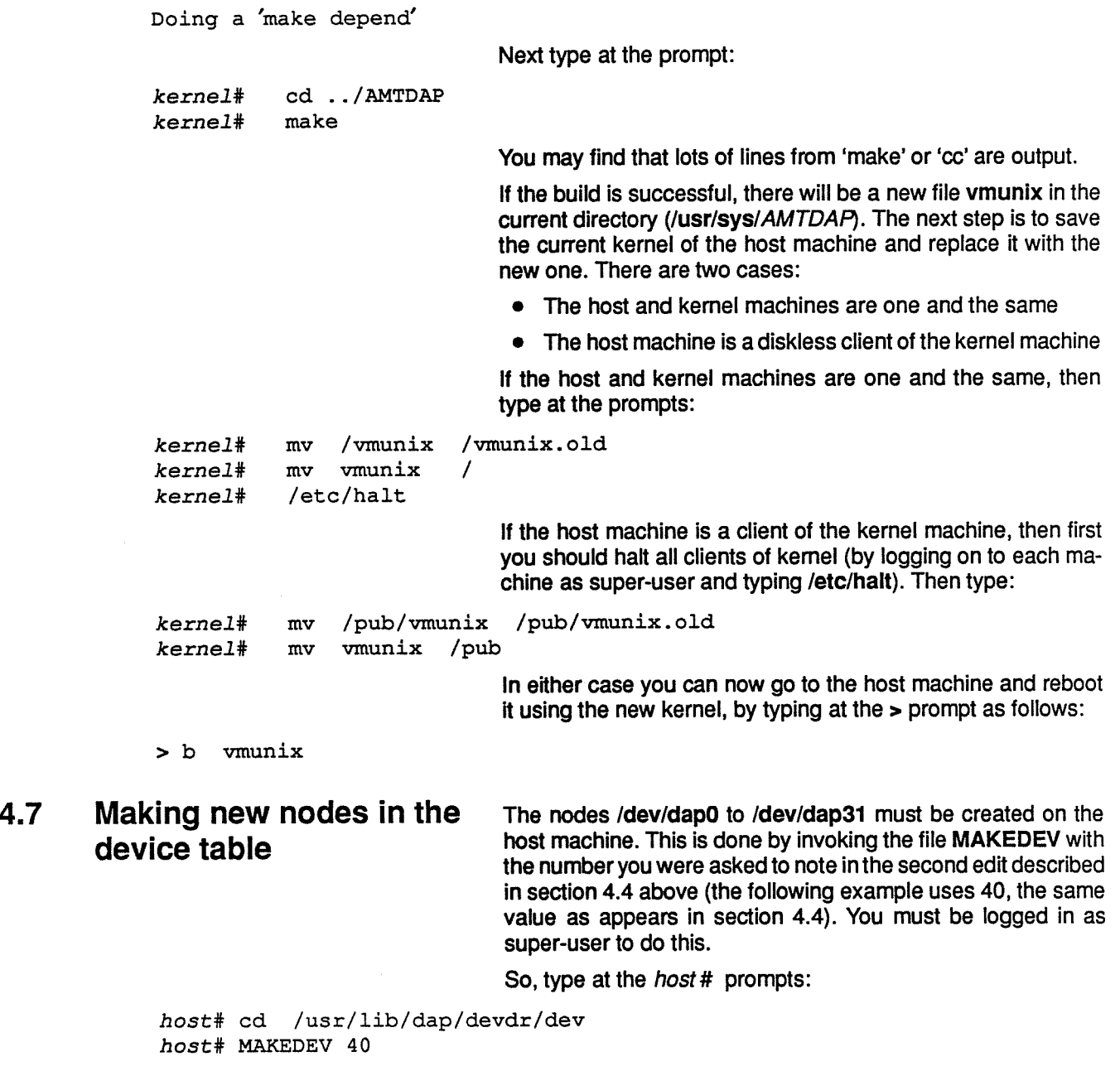

Installation of the new device driver is now complete. You should now proceed with the installation test, as described in chapter 5 (Running the DAP 500 installation test).

 $\epsilon$ 

## Chapter 5 Running the installation test

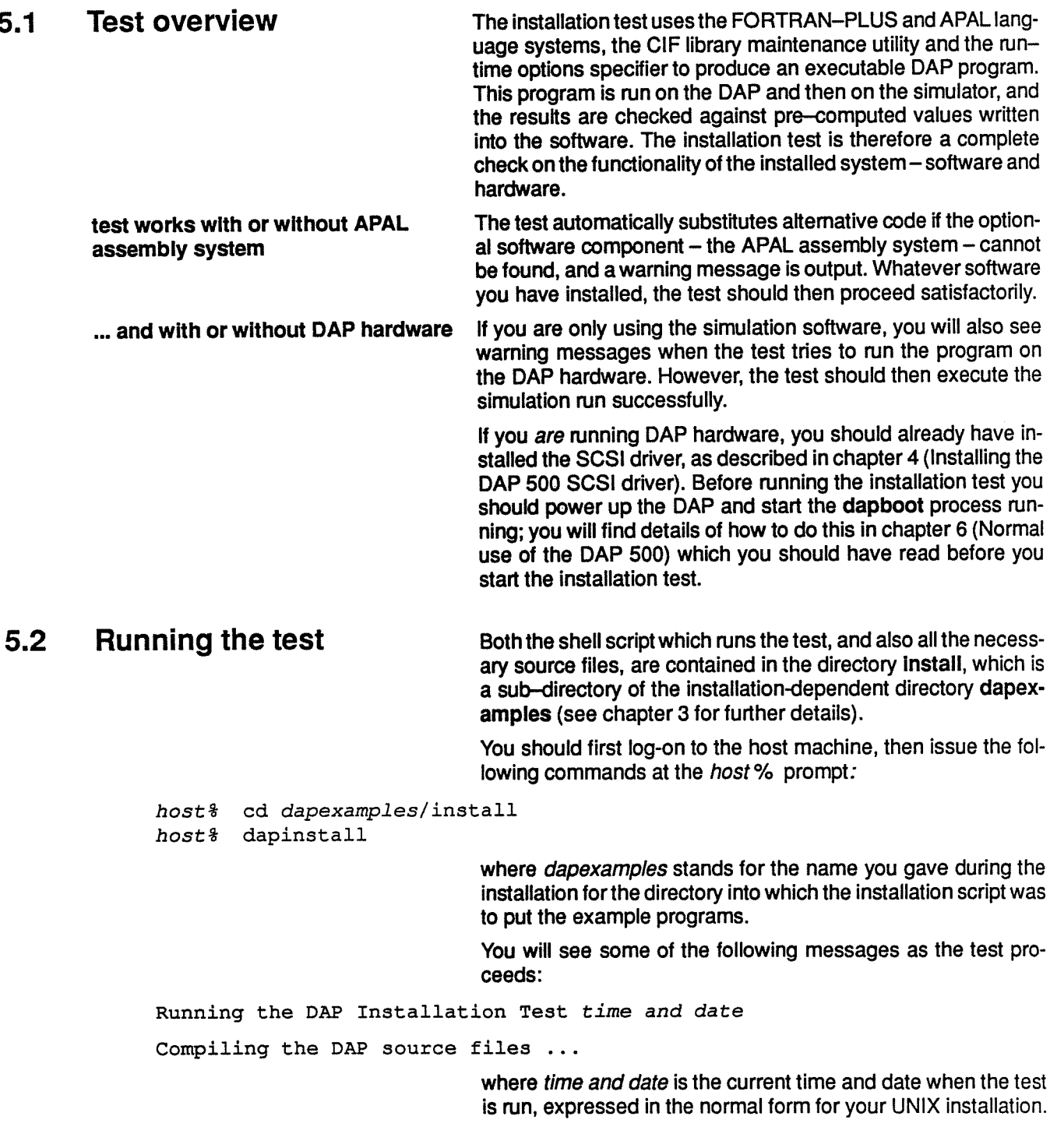

If the test cannot find the APAL assembler, it outputs the follow ing warning message

APAL assembler not found — using supplied APAL CIF

which is followed by other 'test progress' messages:

Consolidating the DAP program ...

Compiling the host program ...

Running the program using the simulator ....

Running the program using the DAP ..

If DAP hardware cannot be found the following messages are output:

Warning: No free DAB resources

Failure when loading DAB program

Whether or not you have DAP hardware installed the test then checks the results against the 'correct' result held in the pro gram:

Checking the results

If you have installed DAP hardware the following message in dicates successful completion of the test:

Both runs successfully completed

If you have not installed DAP hardware the following mes sages indicate successful completion of the test:

Running with the DAB has produced incorrect results

Correct results were obtained with the simulator

If you see the concluding messages appropriate to your instal lation, then the system is ready for use.

If you get the above pair of messages, but you have installed DAP hardware, there may be <sup>a</sup> hardware fault; have <sup>a</sup> look at chapter <sup>8</sup> (Running test software).

As <sup>a</sup> matter of interest, the other files to be found in directory dapexamples are described in chapter <sup>7</sup> (Example programs).

## Chapter 6 Normal use of the DAP 500

Make sure that the power cable is connected into the AC INPUT socket on the DAP's back panel, and into <sup>a</sup> suitable power out let - and that the POWER switch on the back panel is on ('|' presse<sup>d</sup> in). Also check that the SCSI cable between the SUN and the DAP is plugged in at both ends.

These checks complete, you can now power up your DAP, by turning the key on the control pane<sup>l</sup> from the OFF position to RUN. Various hardware self-tests are carried out as the unit is powere<sup>d</sup> up; the DAP is ready for use when the final message is output on the control pane<sup>l</sup> display:

DAP SELF TESTS PASSED

dapboot must always Before any user programs can be run you must invoke the pro be running when gram dapboot, which must be left running all the time you are<br>the DAP is in use using the DAP. To cater for this requirement, you can either using the DAP. To cater for this requirement, you can either open <sup>a</sup> window in which to run dapboot, or run dapboot as <sup>a</sup> background task. You do not need to be super-user to run dap boot.

> dapboot is <sup>a</sup> program resident in the SUN and responsible for loading and unloading the run-time suppor<sup>t</sup> software resident in the OAR It also monitors the state of the DAP continuously, and records in the engineering log file (/usr/adm/dapenglog) any errors or exceptions that are not the result of any user pro gram you might have run.

a request – The actual writing to this log file is only done when dapboot is<br>to help AMT to help you invoked or is closed down. In order to help AMT monitor and invoked or is closed down. In order to help AMT monitor and pu<sup>t</sup> right any problems you may have during the first few weeks with your DAP system, we ask you to close down dapboot at least once <sup>a</sup> day (so that any error repor<sup>t</sup> is written to /usr/adm/dapenglog), spoo<sup>l</sup> off the file each day and send it to your local AMT representative.

> It is normal for messages giving details of the dates and times of power-up and power-down to be written to this file. Some of the following messages are also written each time dapboot is invoked or closed down:

Task manager no such task ID for deleting task 0x7 Task manager no such task ID for deleting task 0x6 Device number in message from HostCP out of range

> When you type dapboot the following messages should appear on the SUN screen:

DAP confidence tests successfully completed Message server successfully loaded MCUCP successfully loaded HCUCP successfully loaded

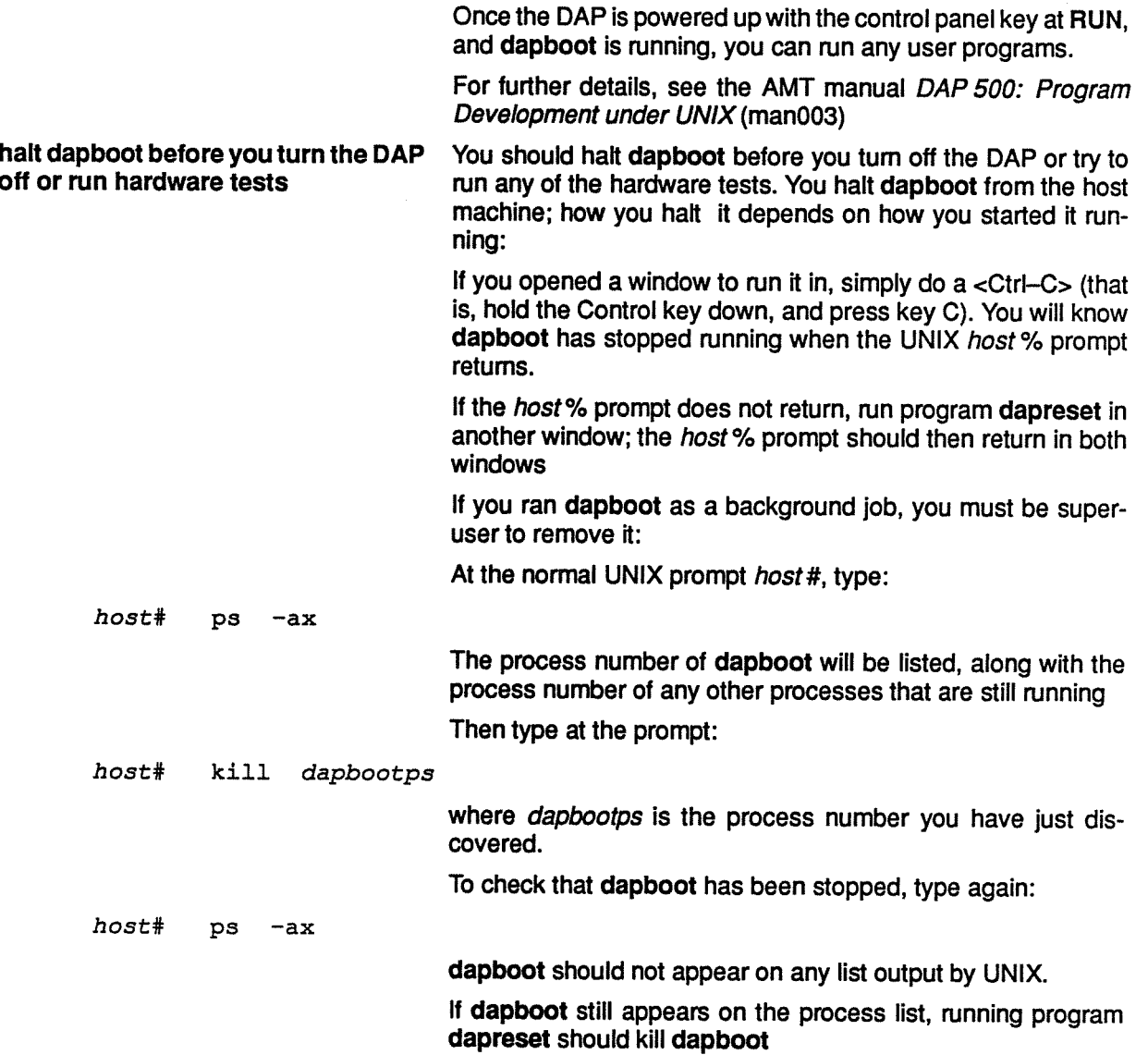

## Chapter 7 Example programs

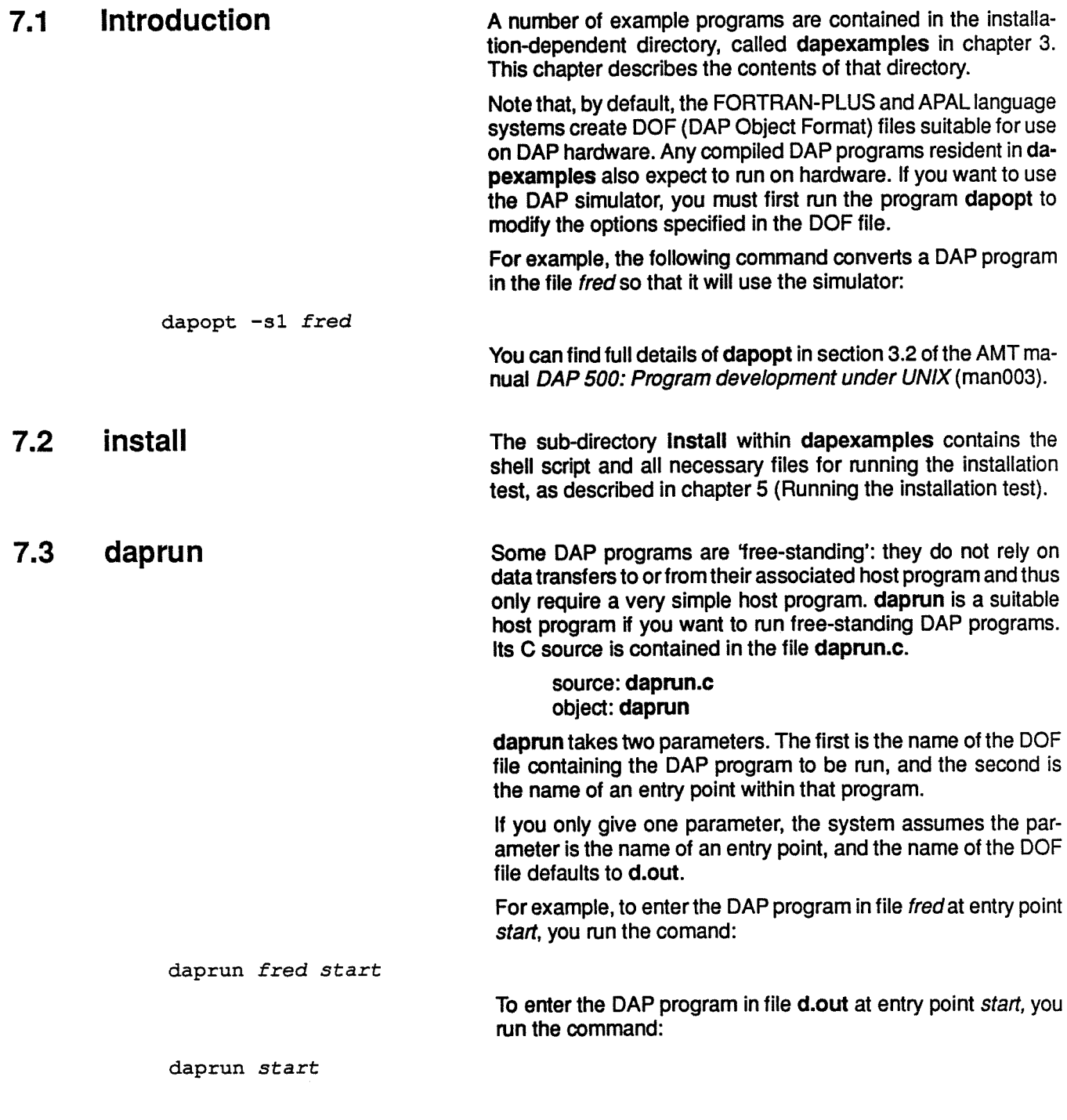

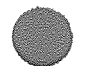

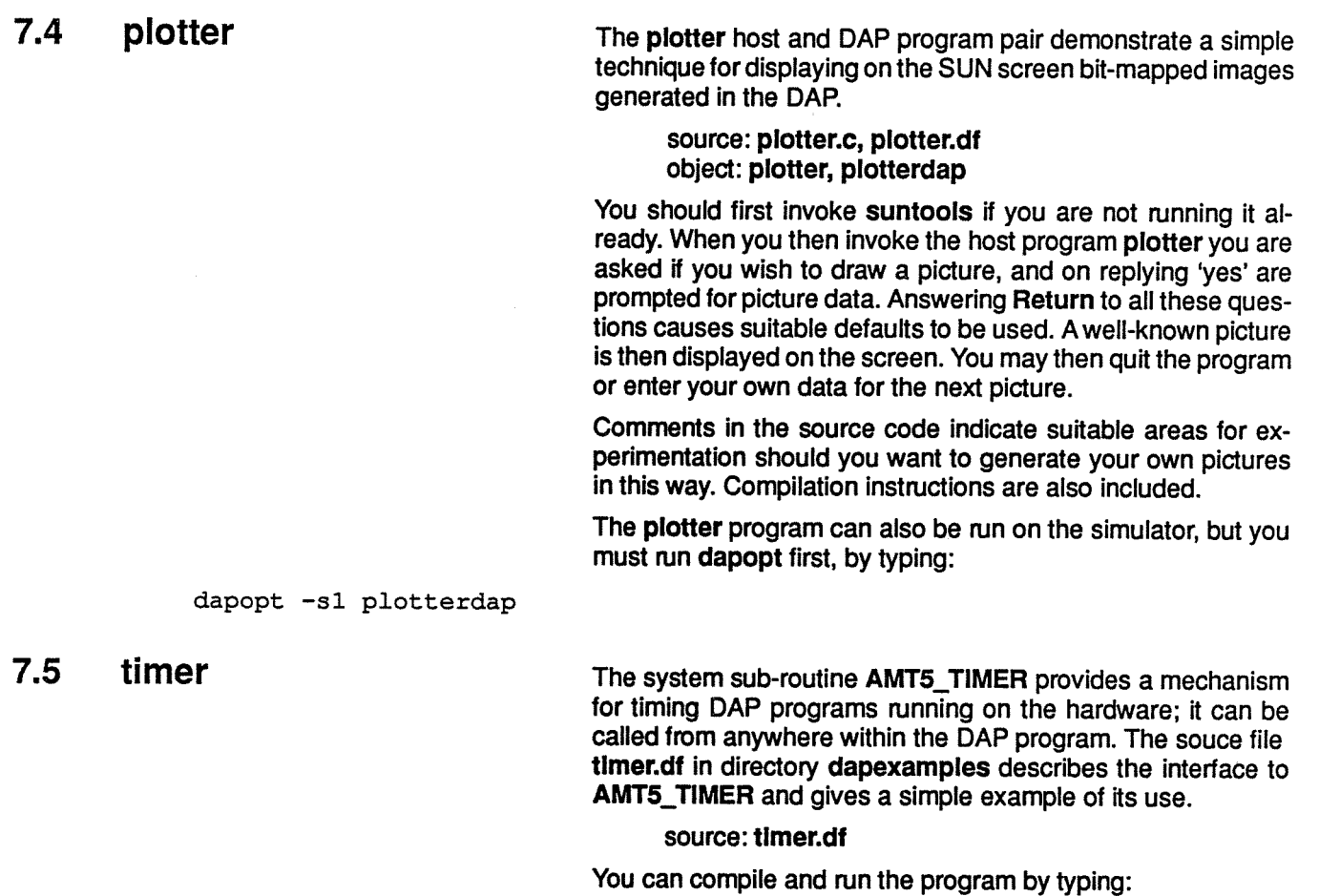

dapf timer.df daprun timer

> Note that you cannot use AMT5\_TIMER on the simulator, which has its own mechanism for timing programs.

## Chapter 8 Running test software

If you suspec<sup>t</sup> that there is <sup>a</sup> hardware fault on the DAP, you can run the installed test software from the host machine via the program dapet. If dapboot is running, first remove it with <Ctrl—C>. dapet may be invoked in either of two ways, one of which makes use of windows: To enter the window version (suntools must be running first), issue the following command: host% dapet To enter the non-window version (with or without suntools), issue the following command: host% dapet —N Both versions respond with  $a$  > prompt. In the windows version the promp<sup>t</sup> is in the bottom window, which should be selected before proceeding. In either case, type at the  $>$  prompt: > auto This command runs all the test software automatically. Any fail ing test will halt the sequence and output error messages to the screen. Successful completion of all the tests is indicated by the message: \*\*\* END OF AUTOMATIC CONFIDENCE RUN \*\*\* To leave dapet simply type 'q' at the> prompt:  $>q$ Further hardware test software is included on your basic DAP

> 500 software tape or cartridge. For details of how to use that software see DAP 500: Engineering Test Software (man008).

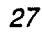

智学

## Chapter 9 DAP 500 Control panel

9.1 Introduction The control panel of a DAP 500 (see figure below) includes:

- <sup>A</sup> 20 character by 2 row LED display panel
- Two indicator lights
- Three control buttons: SELECT ANSWER EXIT
- <sup>A</sup> four-position keyswitch, with positions: PWR OFF RESET RUN MENU

9.2 Indicator Lights The green indicator POWER is a 'power-on' light.

The red indicator light comes on briefly (for less than one sec ond) during the DAP's power-up sequence.

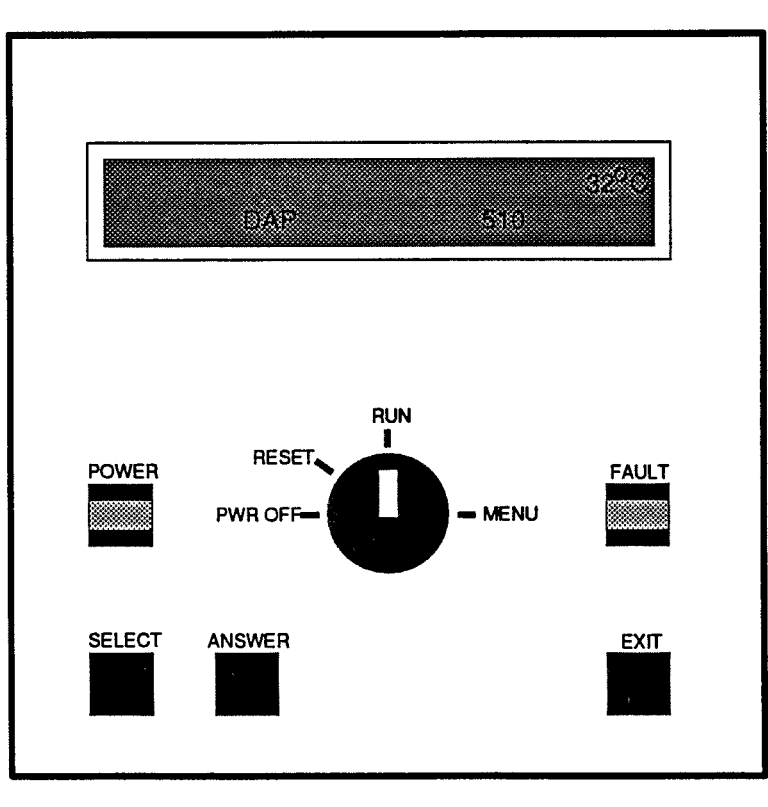

If the red indicator light comes on at any time other than at power-up a serious fault is indicated; you should get in touch with AMT. Possible causes include hardware faults and corruption or inconsist ency of system software.

An audible alarm sounds whenever the red light is on. Both the red light and the alarm can be turned off by turning the key-switch to PWR OFF or RESET (see section 9.4 below).

Figure 9.7: DAP 500 control panel

**9.3** Control Buttons You use the control buttons to select from the menus presented on the display panel when the key switch is in the MENU or RESET position. In either case the menu will typically have one item highlighted by chevrons; the highlighted item may be ac cepted by pressing ANSWER. In some cases this takes you down <sup>a</sup> level to <sup>a</sup> different menu and range of options. If you press SELECT repeatedly, the system will cycle round the range of options in the current menu, showing two of the menu options at <sup>a</sup> time, and highlighting with chevrons each option in turn.

Pressing EXIT takes you from the current menu and displays the menu one level up. EXIT has no effect if you are already at the top-most level.

### 9.4 Key Switch The key switch on the control panel of the DAP 500 has 4 positions:

- PWR OFF
- RESET
- •RUN
- MENU

PWR OFF The PWR OFF position is used to power down the machine.

RUN **In the RUN – or MENU – positions, the DAP will run user pro**grams if dapboot has been invoked; RUN is the normal setting. When you turn the key to RUN from RESET (or from PWR OFF via RESET), the DAP hardware self tests are run automatically.

RESET **If you turn the key to RESET**, you will halt the DAP, so make sure that any programs running in the DAP, and dapboot run ning in the host, have been stopped first.

> If you press any button, with the key at RESET, <sup>a</sup> two optionmenu is displayed:

• HCU SELFEST

know

• BOOT DAPOS

Accepting this option causes the HCU self tests to be ex ecuted. They inform you of their progress. <sup>A</sup> final message of:

indicates all was well. If any of the dots is replaced by an 'X', an error has been detected and you should let AMT

If you accept this option, you will be presented with <sup>a</sup> mess

HCU SELFTEST COMPL . . . . . . . . . . . .

MENU You can use MENU to carry out either of the following:

age telling you to turn the key to RUN or MENU

- Show different information on the front panel display. Do ing this has no effect on any programs running in the DAP
- Run the DAP hardware self-tests manually. While these tests are running the machine is not available to users; when you select this option you will be reminded to make sure that dapboot has been halted

choices offered When you select MENU you are offered <sup>a</sup> choice of two func under MENU tions:

 $\tau^{\pm}$  .

- SYSTEM UTILITIES
- DAP TESTS

choices within choices  $\star$  CLOCK

CONFIRM DAPBOOT REMOVED

SYSTEM UTILITIES options Accepting the SYSTEM UTILITIES option will bring up another menu:

- 
- \* DAP500
- \* DAPTEMP

... within choices **Accepting one of these options changes the displayed menu** once again, and you are now offered the menu:

- $\star$  STOP
- \* RUN

These options control whether or not the item already selected at the menu level above — say DAP500 — is displayed (RUN) or is not displayed (STOP). Note that the option highlighted when the STOP/RUN menu first comes up is the one that is curren tly active.

As <sup>a</sup> result of your selection one or more of the following will be displayed on the control pane<sup>l</sup> when the key is returned to the RUN position:

- $\star$  The time
- $\star$  A moving DAP 500 logo, along with the average temperature of the boards inside the DAP.

Only this option is being RUN in figure 9.1 on page <sup>29</sup>

 $\star$  The temperatures of the individual boards inside the DAP

DAP TESTS option **Accepting the DAP TESTS** option from the top level menu allows you to run manually the self-tests which are normally run by the DAP at power-up. You are first reminded that dapboot must be halted before you begin these tests by the message:

> When you confirm that DAPBOOT has been removed (by pressing ANSWER), <sup>a</sup> sub-menu is displayed showing the available tests:

- $\star$  DAP SELF TESTS
- $\star$  MCU TESTS PART 1
- $\star$  ARRAY STORE
- $\star$  CODE STORE
- $\star$  PETESTS
- $\star$  MCU TESTS PART 2

The first test in the menu, DAP SELF TESTS is effectively an amalgam of the other options, and runs each of them in turn.

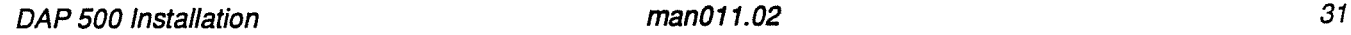

### READY FOR DAPBOOT

turning back to RUN When you turn the key back to RUN from MENU, the message:

will be displayed for <sup>a</sup> short time. if the reason for selecting MENU was to change the display on the panel, and dapboot has been left running, READY FOR DAPBOOT may be ignored.

For an example of the the

## Chapter 10 Reconfiguring your system

10.1 Introduction This chapter describes what you have to do if you want to change some aspec<sup>t</sup> of your system. For example, you may want to move your DAP from <sup>a</sup> workstation to <sup>a</sup> file server, or reconfigure your SUN network so that the workstation which hosts the DAP is <sup>a</sup> client of <sup>a</sup> different server.

Before proceeding you should consider the following points:

- The procedure to follow depends on the changes you want to make to the master, kernel and host machines. Read chapter <sup>3</sup> again carefully it you are not sure of the mean ing of these terms
- The only types of host machine considered here are
	- SUN 3/50 workstation
		- SUN 3/760 server In the case of <sup>a</sup> 3/160 additional hardware must also be installed in the VMEbus backplane, as described in section 2.3

10.2 Work to be done Carry out any or all of the following steps, depending on your particular circumstances:

• It the master machine has changed:

Follow the instructions in chapter 3 for installing the software. Do not install the device driver as described in chapter 4; only follow the instructions in chapter <sup>4</sup> it you are told to do so below

If the kernel machine has changed:

Follow the instructions in chapter 4 for installing the device driver with the exception of section 4.7 (that is, don't make new nodes in the device table); only follow section 4.7 ii the host machine has changed as well

- If the kernel machine has not changed but the host machine has changed:
	- Log in as super-user on the kernel machine
	- If the old host machine was a 3/50 and the new host is <sup>a</sup> 3/160, type the following commands:

kernel# cd /usr/1ib/dap/devdr kernel# MOVE5OTO16O

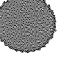

33

— If the old host was <sup>a</sup> 3/160 and the new host is <sup>a</sup> 3/50, type the following commands:

### kernel# cd /usr/lib/dap/devdr

kernel# MOVE16OTO5O

- If yourprevious DAP kernel configuration file is not suit able for your new system, follow the instructions in sec tion 4.5
- Even if you have not changed the configuration file, build and install <sup>a</sup> new kernel as descibed in section 4.6
- Make new nodes in the device table of the host machine as described in section 4.7

 $\sim$   $\sim$   $^{\circ}$ 

**Land Contract Contract Contract Contract Contract Contract Contract Contract Contract Contract Contract Contract Contract Contract Contract Contract Contract Contract Contract Contract Contract Contract Contract Contract** 

### Appendix A

 $\bar{\mathbf{v}}$ 

### Contents of tape 1 (basic software) for Release 2.1S

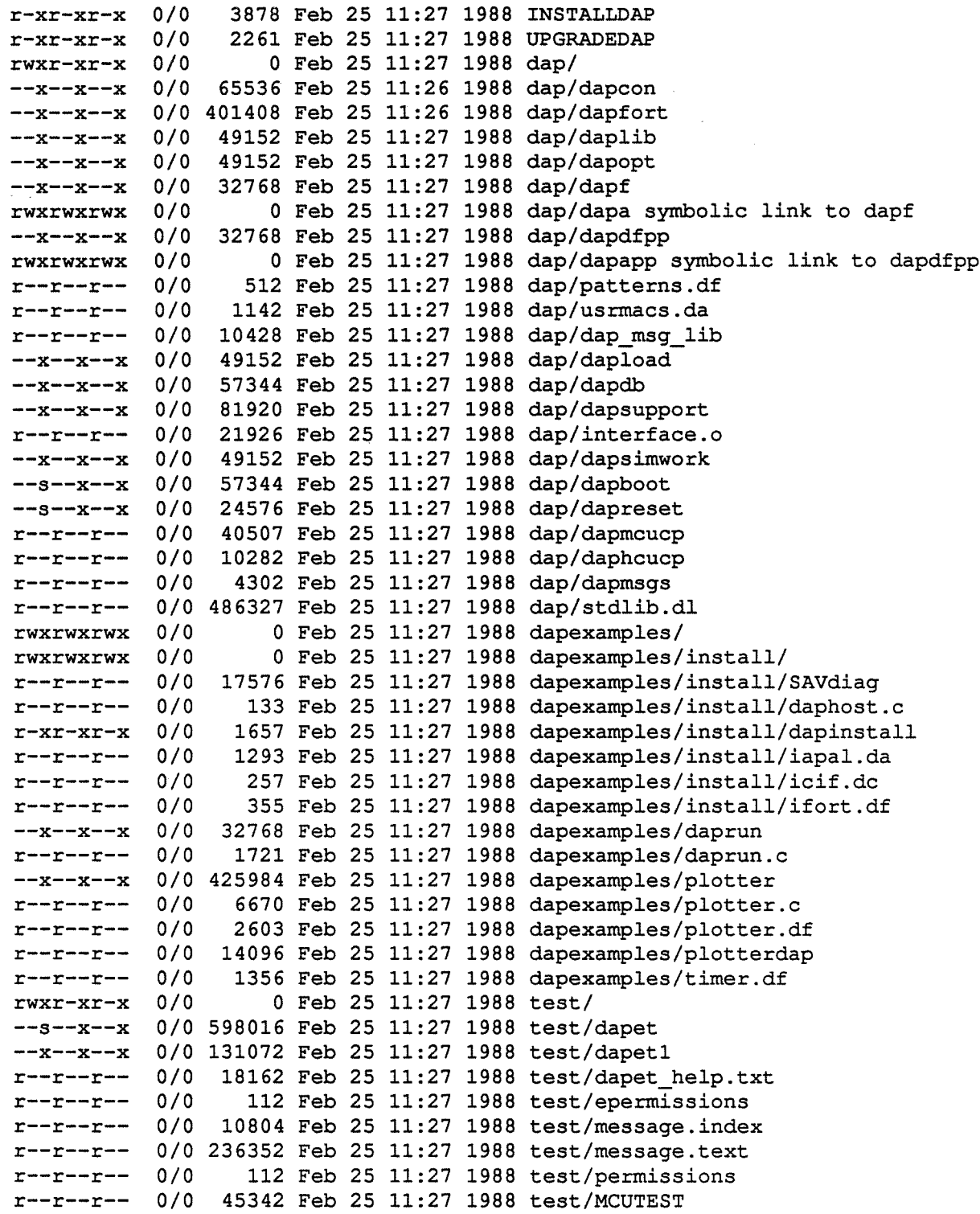

35

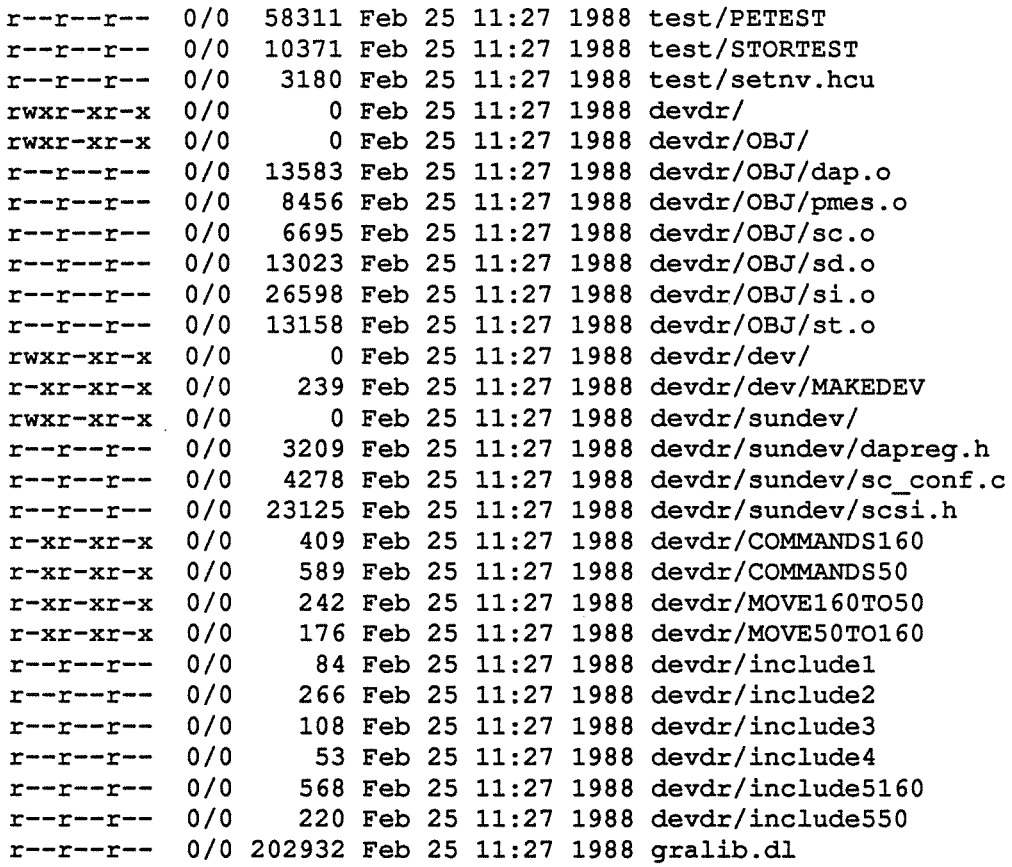

.